## 手動で作成光源の位置調整について(リアルタイムパース)

手動設定した光源の位置調整 移動する方向の考え方(07CAD2.0以降)

リアルタイムパース画面では右クリックした位置に光源を作成することができます。 ※昼パースをレンダリングする際は手動で消灯する必要があります。 ※建物は手動光源ではなくイメージ光源を使用しましょう。(自動消灯) ※全体的な明るさはSPパレットでの調整がおすすめです。

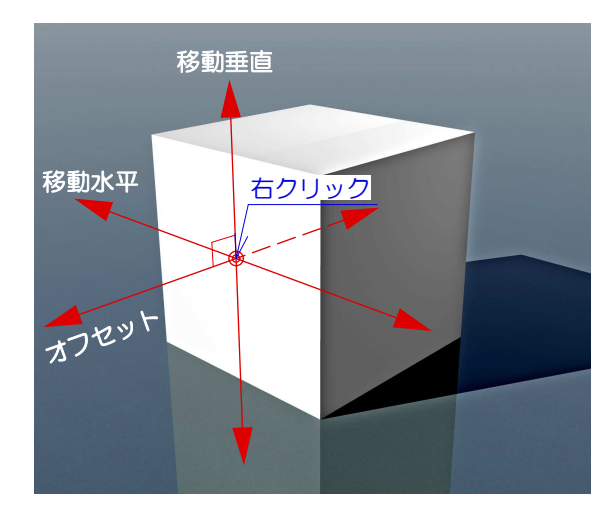

次は暗い面の中心に光源を設定してみましょう。 「オフセット」「水平移動」「垂直移動」の関係 は右図のようになります。

先ほどの明るい面に光源を設定した場合とは、座 標軸が変わっているのが確認できると思います。 つまり「オフセット」「水平移動」「垂直移動」 とは、パース画面を基準としたものではなく、光 源を設定するオブジェクトの面を基準とした移動 方向になっています。

一番明るい面の中心に光源を設定した場合、「オ フセット」「水平移動」「垂直移動」の関係は左 図のようになります。

面から光源を離したり、近づけたい場合は 「オフセット」 面に沿って、上下に動かしたい場合は 「移動垂直」 面に沿って左右に動かしたい場合は 「移動水平」 を変更します。

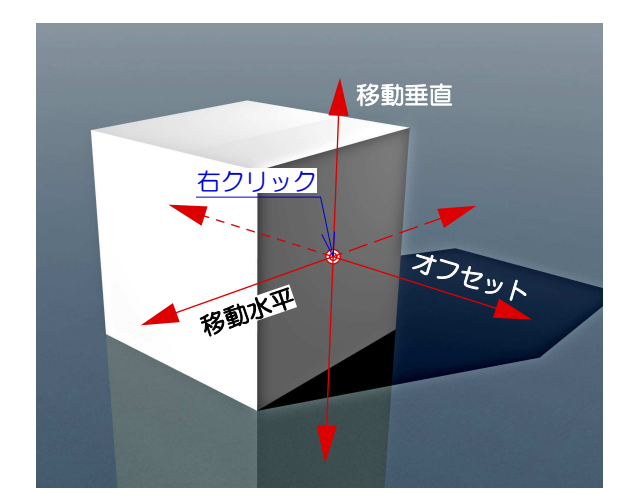

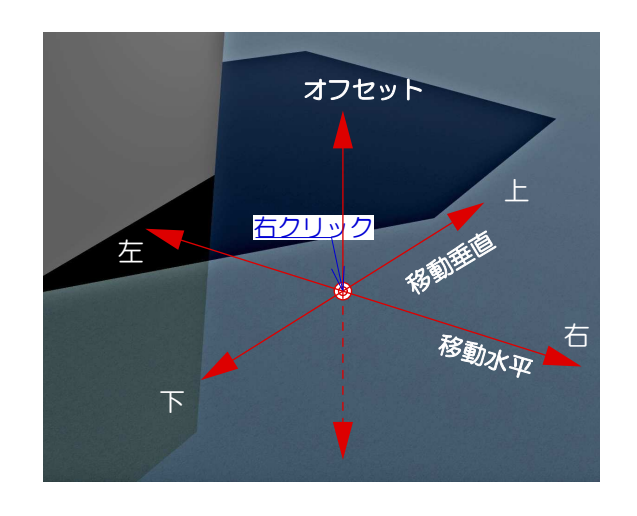

最後に床に光源を設定した場合の移動方向です。

床と光源との距離は「オフセット」で設定するこ とができます。 しかし、「移動垂直」「移動水平」は特殊です。 「移動垂直」は平面図に対しての上下移動。 「移動水平」は平面図に対しての左右移動。 となります。

つまり、床に光源を設定する場合、パース方向に かかわらず平面座標軸に固定されると覚えておき ましょう。